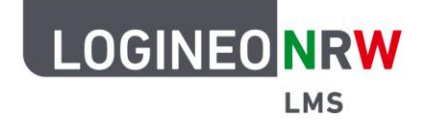

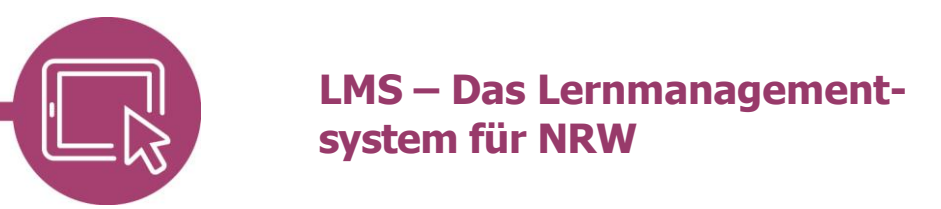

**Anleitung für Lehrerinnen und Lehrer Links einfügen**

Links können generell als Aktivität im Kurs eingebunden. Aber auch in jedem Texteditor können einzelne oder mehrere Wörter mit einem Link versehen werden. Dabei kann ausgewählt werden, ob der Link zu einer Internetseite oder zu einem Dokument führt.

#### **Auf eine Internetseite verlinken über die Aktivität Link/URL**

Klicken Sie im Kurs an der Stelle, an der Sie den Link als Aktivität anbieten wollen, auf **Aktivität oder Material anlegen** und auf **Link/URL**.

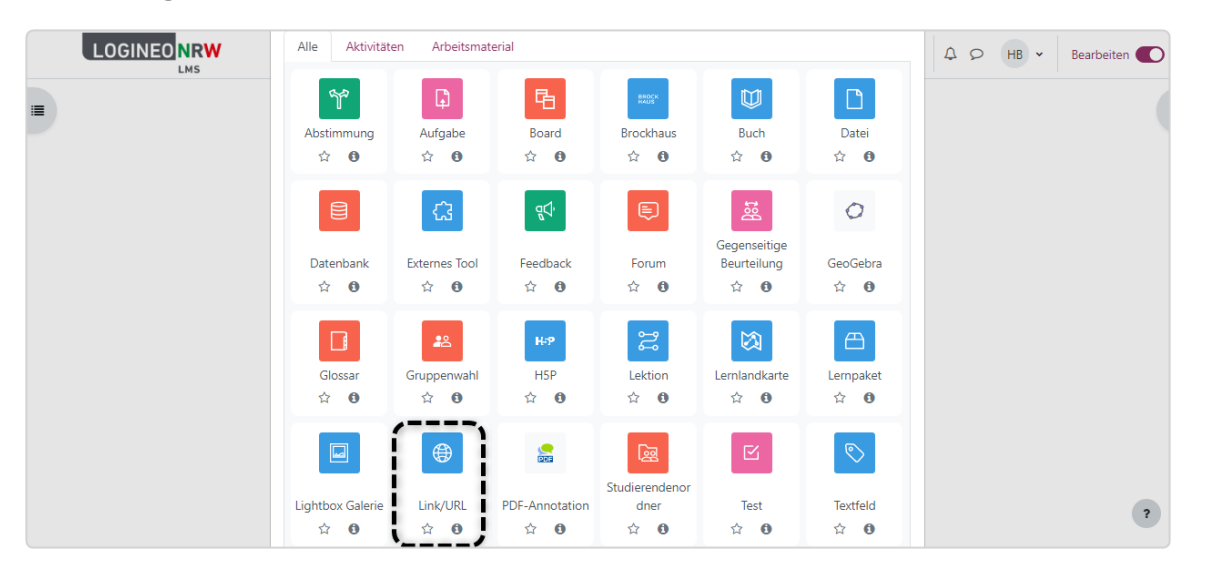

Vergeben Sie entsprechend einen Namen und füllen Sie bei externe URL das Feld mit der gewünschten Internetadresse. Klicken Sie abschließend auf **Speichern und zum Kurs**. Der Link erscheint nun als Aktivität. Indem auf die Aktivität geklickt wird,

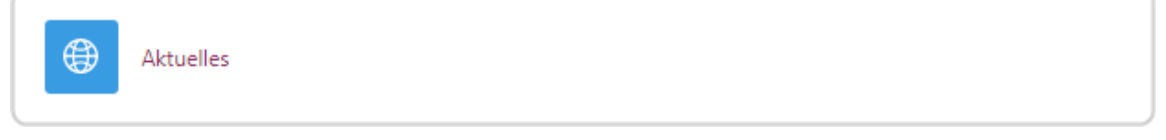

wird der angegebene Link sichtbar und kann mit Klick auf diesen aufgerufen werden.

LOGINEO NRW ist ein Projekt des Ministeriums für Schule und Bildung des Landes Nordrhein-Westfalen.

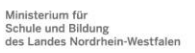

73

www.logineo.nrw.de

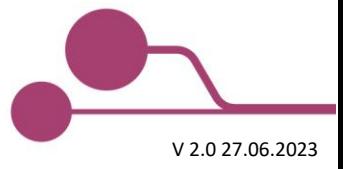

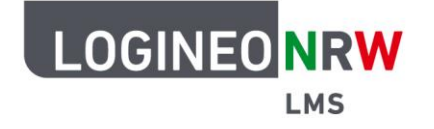

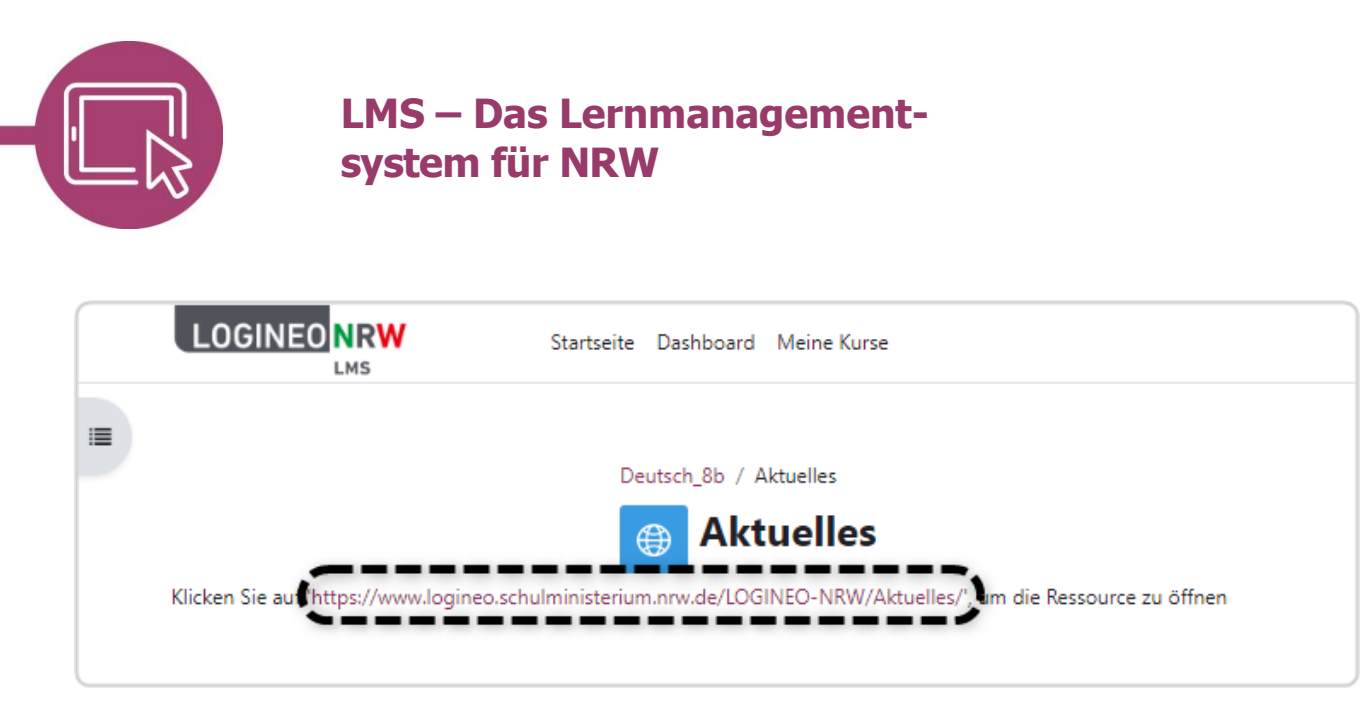

## **Auf eine Internetseite verlinken innerhalb des Texteditors/Textfelds**

In einem beliebigen Arbeitsmaterial oder einer beliebigen Aktivität wird z.B. im Untermenü Allgemeines das Textfeld mit dem gewünschten Text versehen. Nachdem ein Wort oder mehrere Wörter markiert wurden **[1]**, wird auf das Symbol für Link setzen geklickt **[2]**.

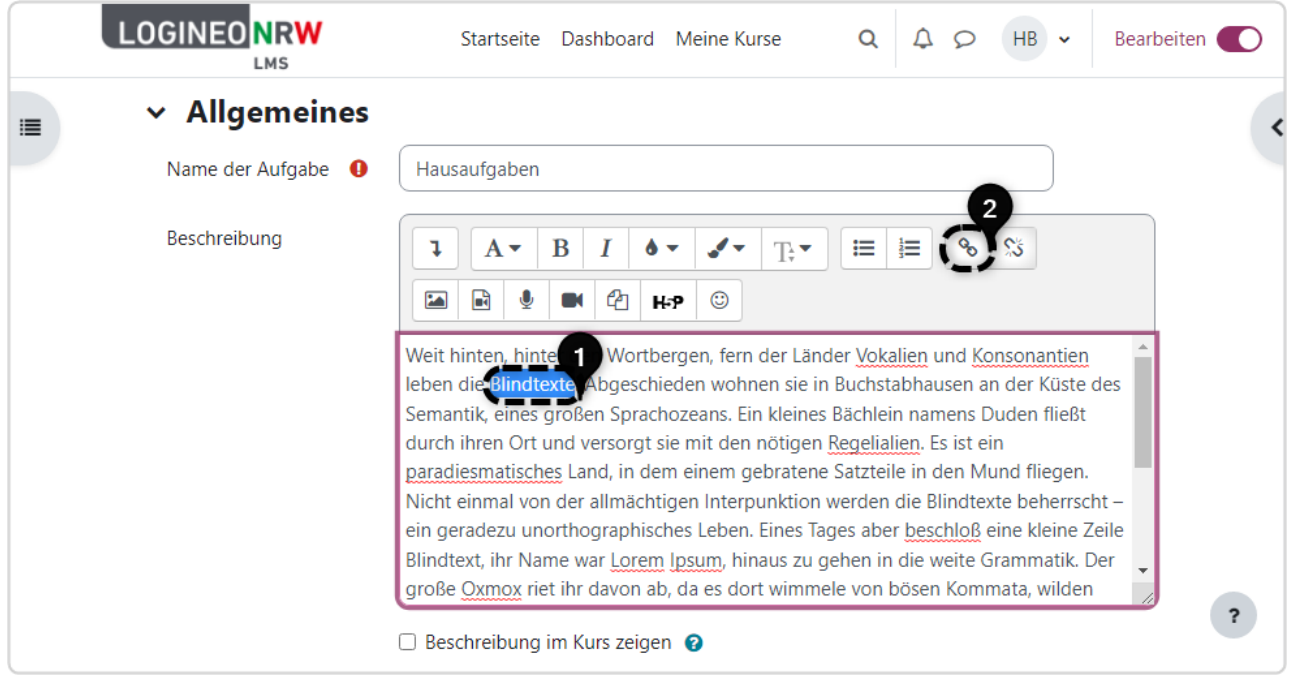

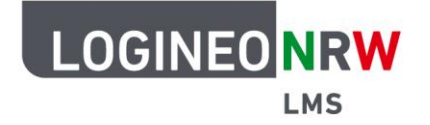

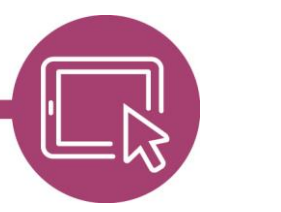

# **LMS – Das Lernmanagementsystem für NRW**

Die URL der Internetseite wird in das entsprechende Feld eingetragen **[1]**. Soll der Link in einem neuen Fenster geöffnet werden, können Sie den Haken wahlweise bei In einem neuen Fenster öffnen **[2]** setzen. Abschließend klicken Sie auf **Link anlegen [3]**. Haben Sie alle Einstellungen in der Aktivität oder dem Arbeitsmaterial vorgenommen, klicken Sie auf **Speichern und zum Kurs**.

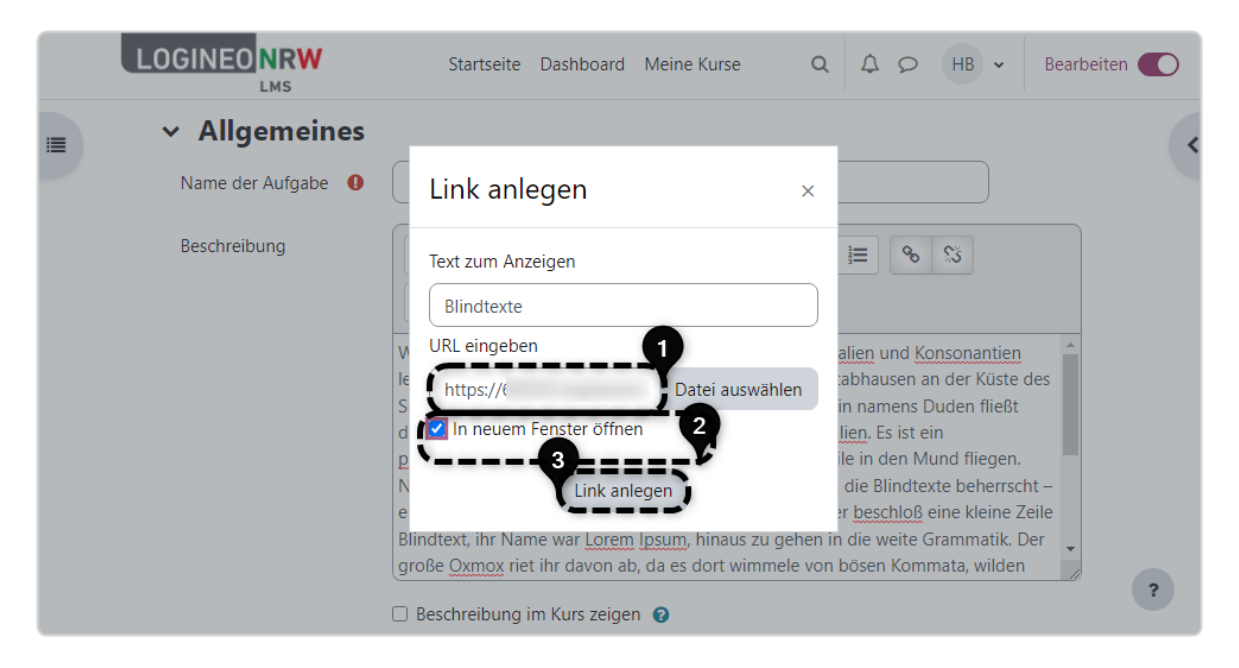

Das markierte Wort hat durch das erfolgreiche Verlinken die Textfarbe geändert und führt bei Klick auf die angegebene Internetseite.

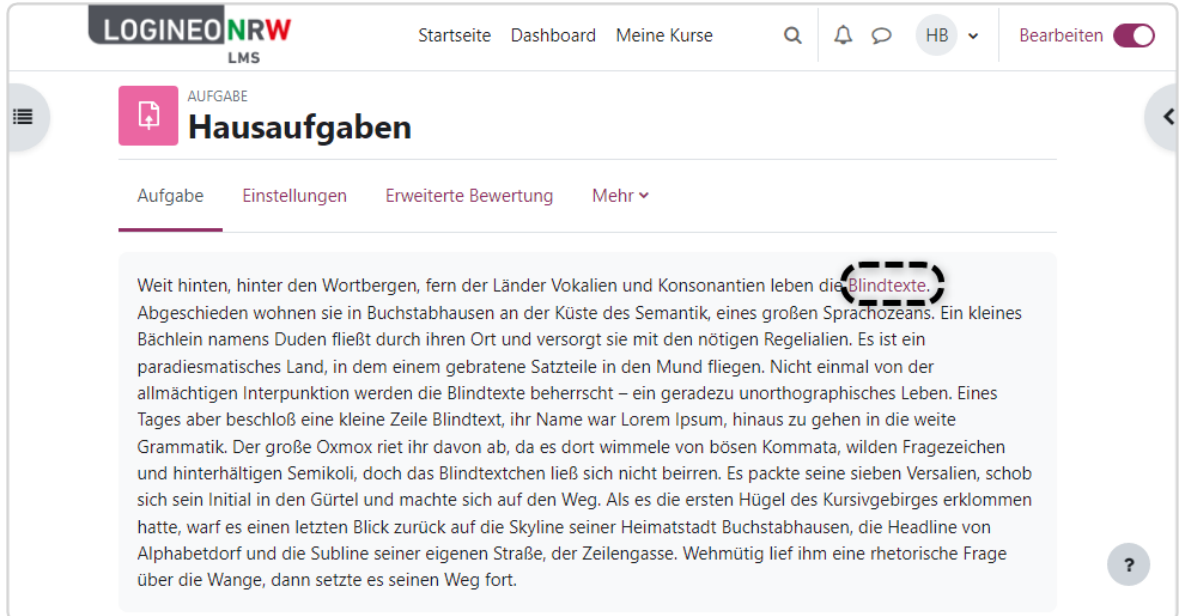

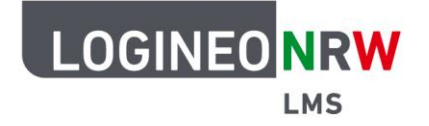

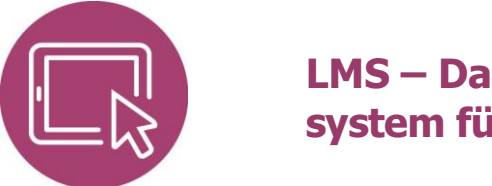

# **LMS – Das Lernmanagementsystem für NRW**

Um den Link wieder zu entfernen, markieren Sie im Bearbeitungsmodus im Texteditor das gewünschte Wort oder den Satzteil **[1]**, der als Link markiert ist, und klicken auf das Link entfernen Symbol **[2]**.

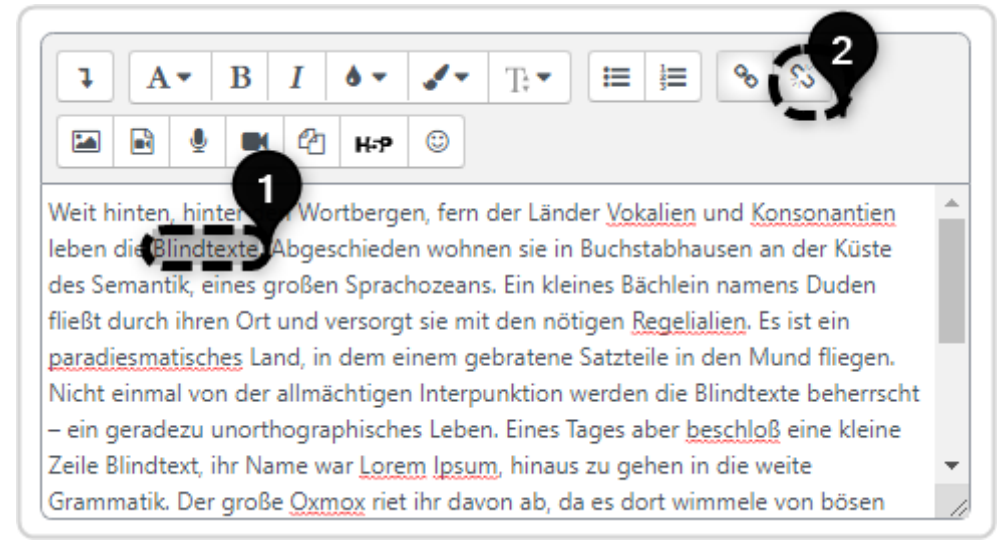

### **Auf eine Datei verlinken**

Um auf eine Datei zu verlinken, wird in den ersten Schritten wie bei der Verlinkung auf eine Internetseite vorgegangen. Bei dem Dialog zur Auswahl wird dann allerdings kein Link gesetzt, sondern auf **Datei auswählen** geklickt.

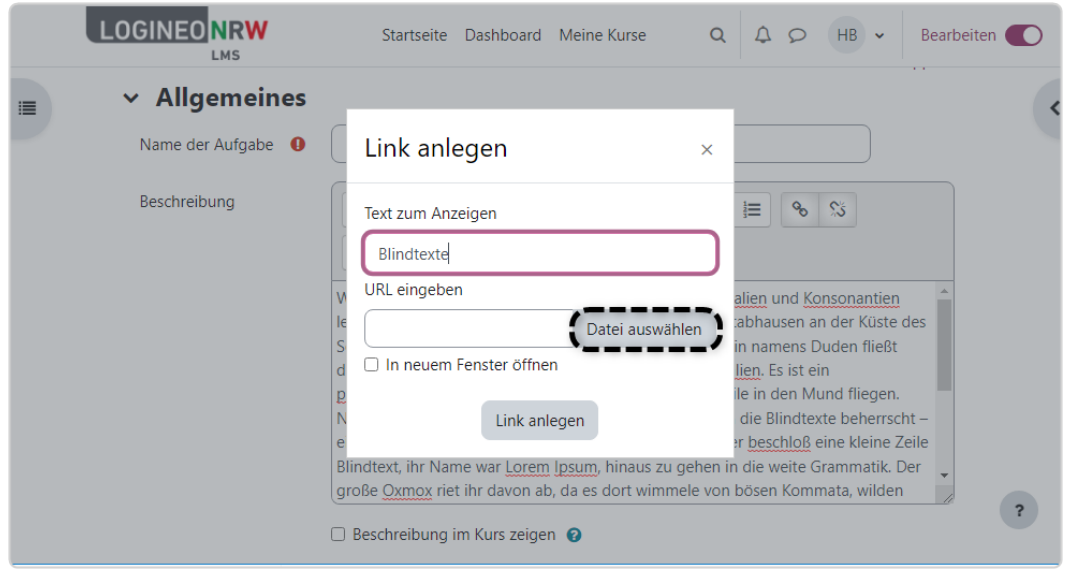

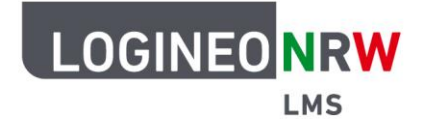

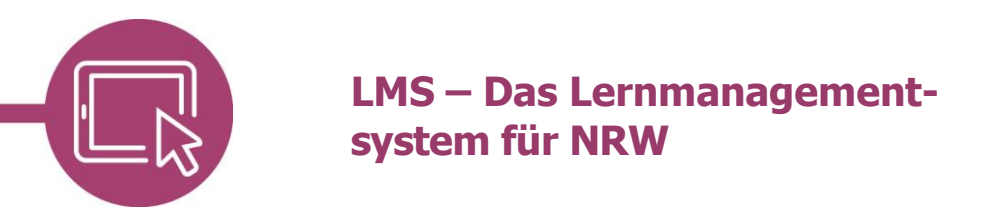

Es öffnet sich der Dialog zur Dateiauswahl.

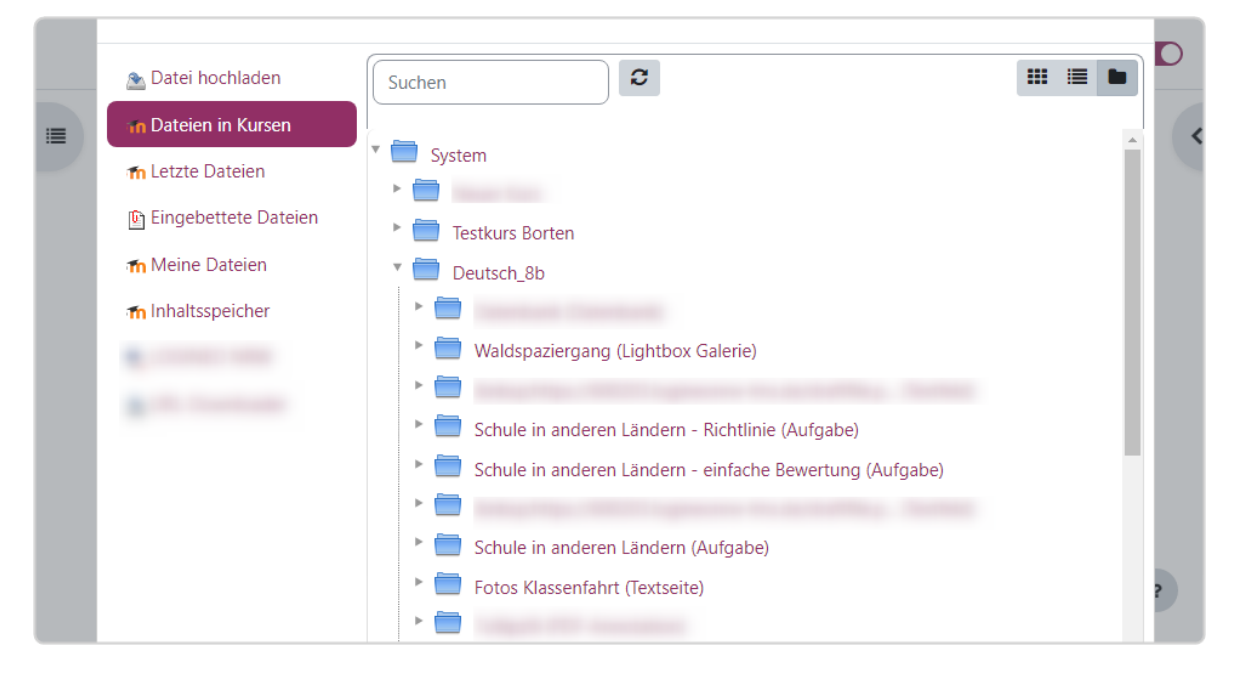

Sollte die gewünschte Datei noch nicht in LOGINEO NRW LMS liegen, können Sie sie durch Klick auf **Datei hochladen [1]** auswählen. Klicken Sie **Datei auswählen [2]**, öffnet sich der Explorer, so dass Sie die Datei an gewünschter Stelle durch Doppelklick auswählen können.

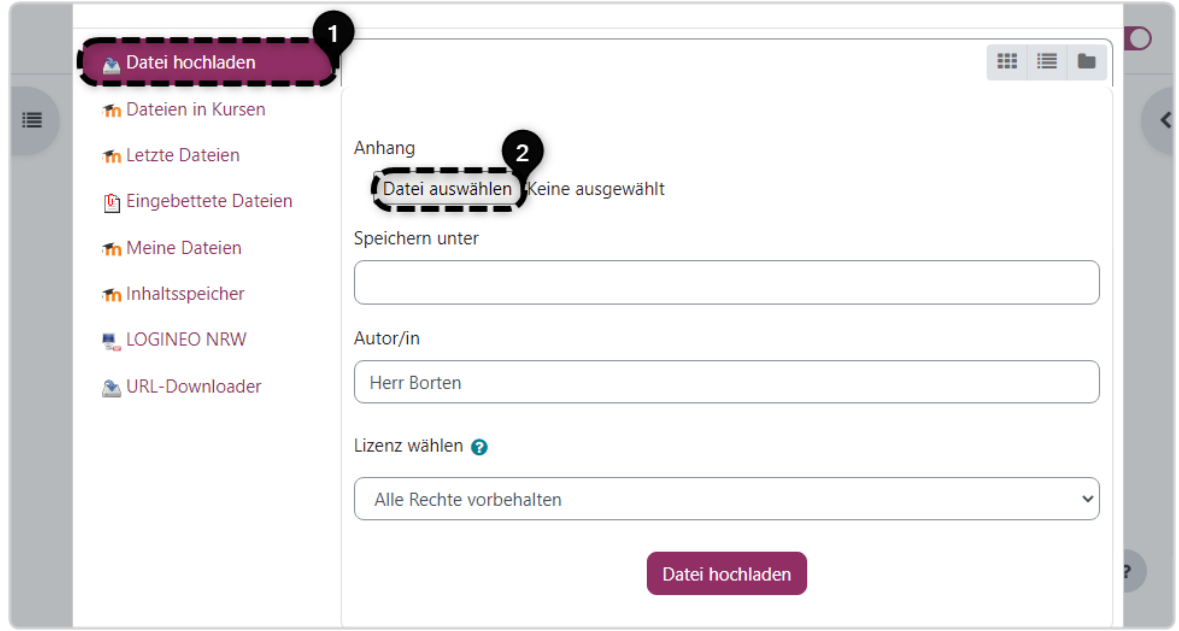

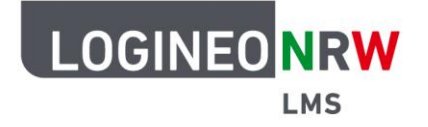

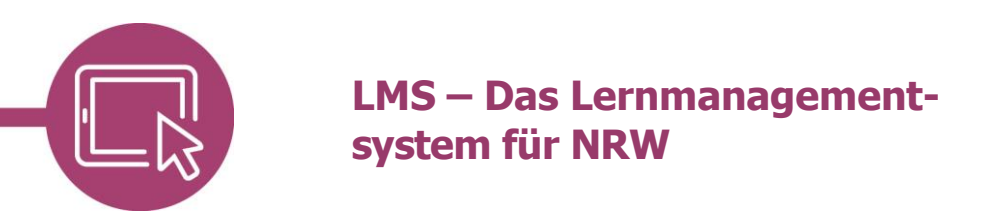

Der Dateiname wird anzeigt **[1]** und durch Klick auf **Datei hochladen [2]** wird diese Datei hochgeladen.

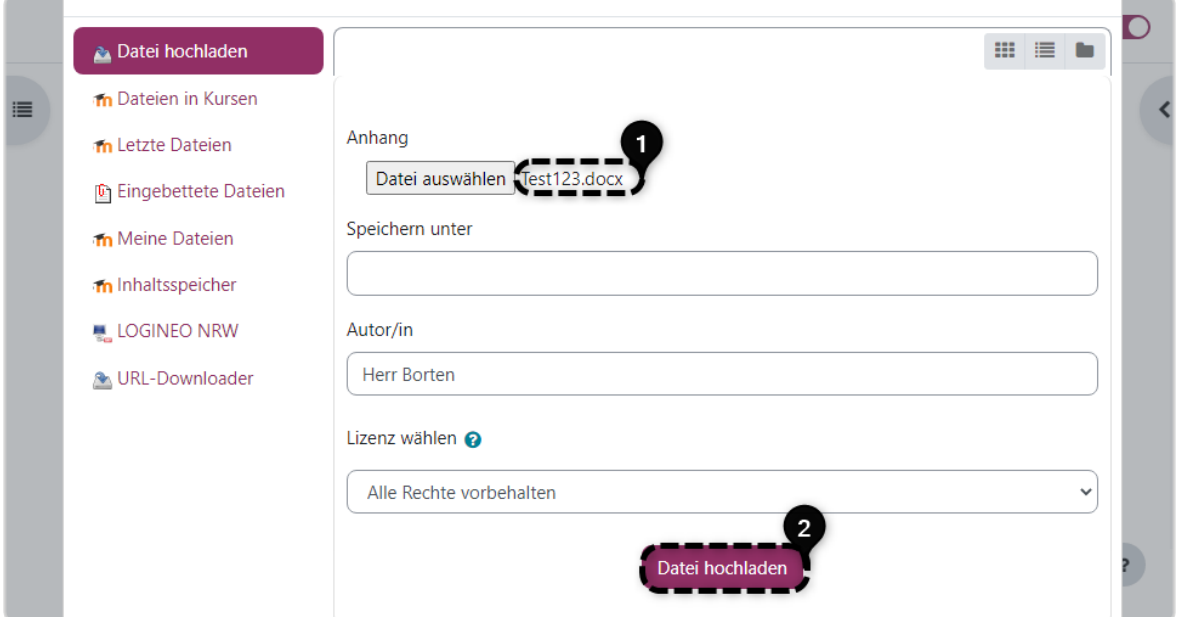

Haben Sie alle Einstellungen in der Aktivität oder dem Arbeitsmaterial vorgenommen, klicken Sie auf **Speichern und zum Kurs**. Das verlinkte Wort ist wie auch schon zuvor bei der verlinkten Internetseite anders eingefärbt **[1]** und führt nun per Download zu der verlinkten Datei **[2]**. Die Verknüpfung zur Datei können Sie wie oben beschrieben wieder entfernen.

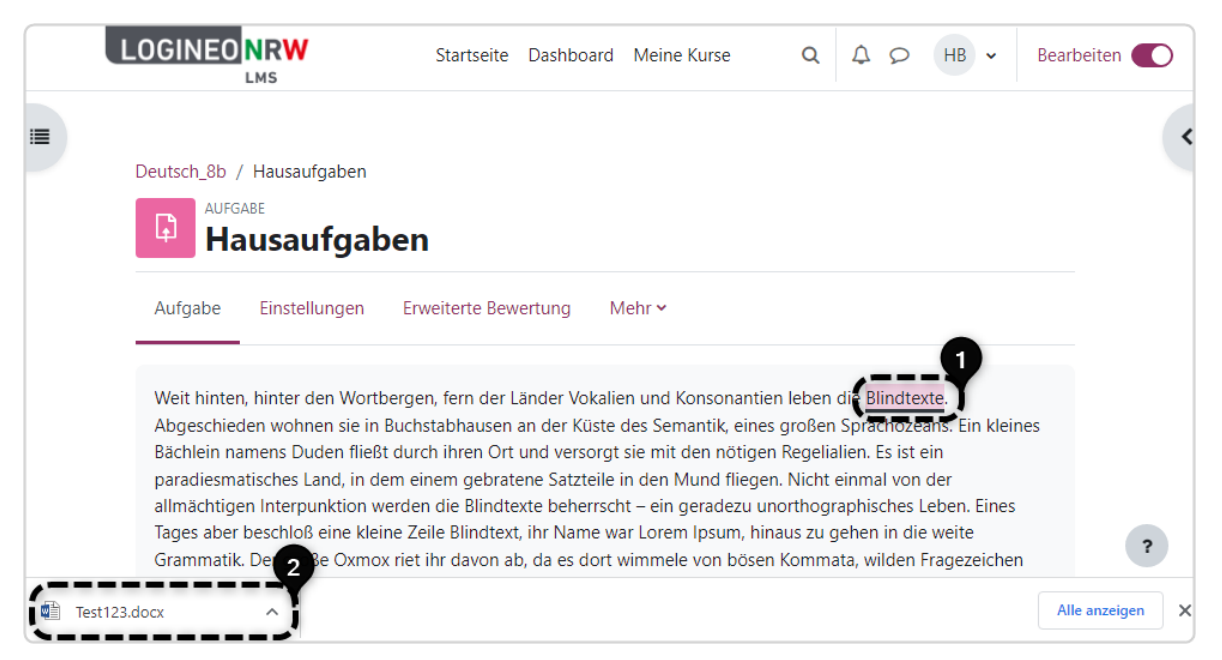

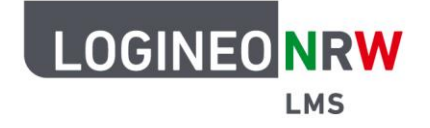

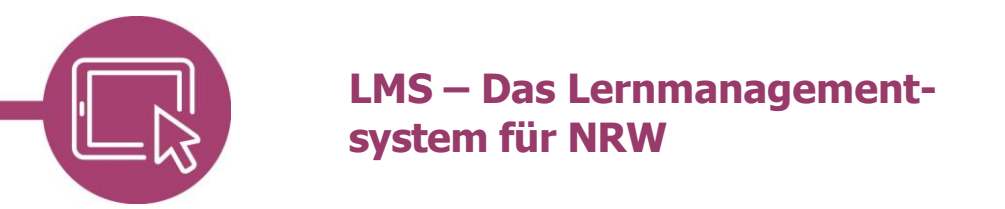

#### **Auf eine Unterseite/einen Bereich im Kurs verlinken**

Da alle Seiten in LOGINEO NRW LMS eine eindeutige URL besitzen, können Sie auch statt einer Verlinkung zu einer externen Webseite auch innerhalb von LOGINEO NRW LMS verlinken. Gehen Sie auf den entsprechenden Inhalt und kopieren Sie die URL aus dem Browser, um diesen Link wie oben beschrieben als Aktivität oder über einen Textlink im Kurs zu nutzen. Denken Sie dabei daran, dass die Inhalte nur denjenigen angezeigt werden, die Zugriff auf diesen Bereich haben.

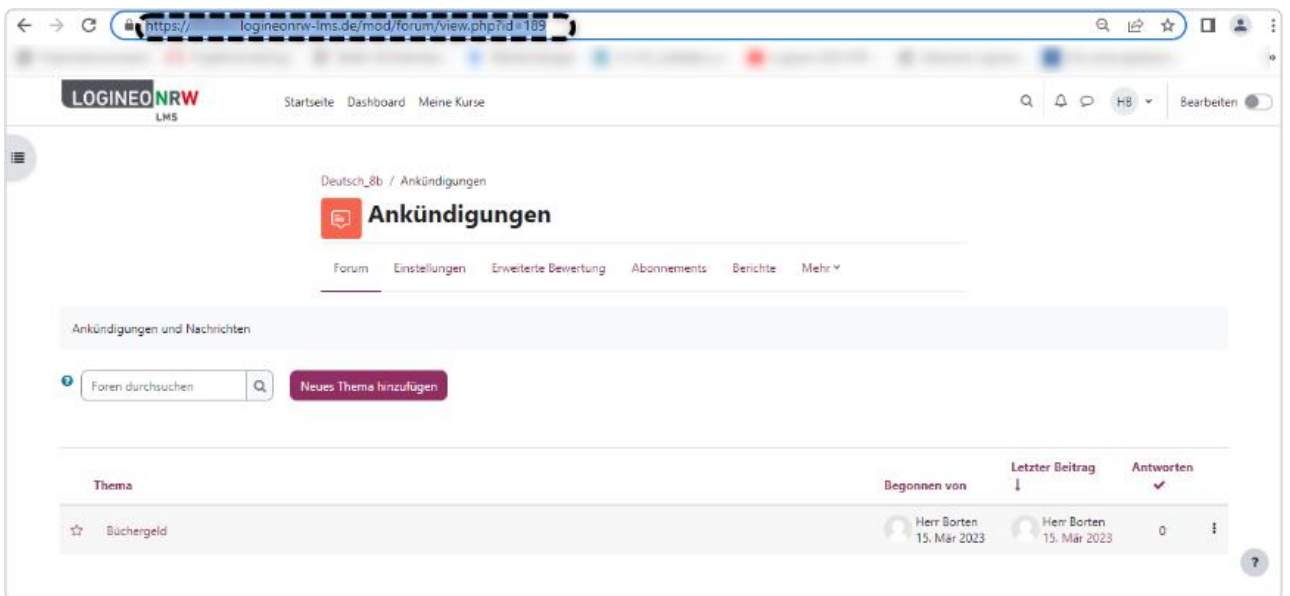

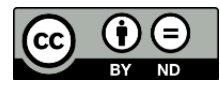